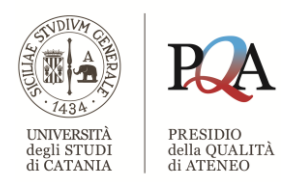

Powered by: Area dei Sistemi Informativi

# GUIDA PER L'UTILIZZO DELL'APPLICATIVO WEB RAAQ-DIPARTIMENTO

Applicazione WEB per la redazione del Report Annuale di AQ Ricerca e Terza missione del Dipartimento 2021

ver. Febbraio 2021

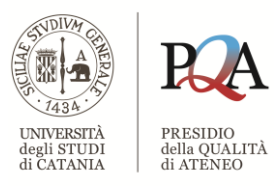

Powered by: Area dei Sistemi Informativi

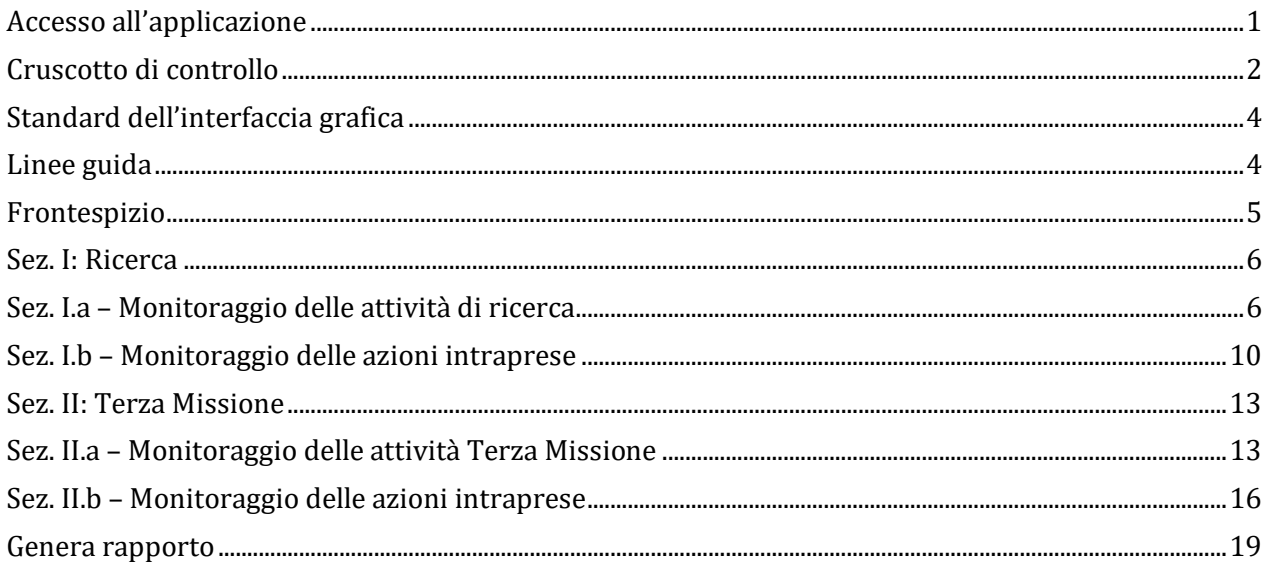

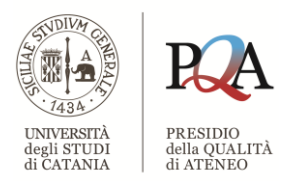

## <span id="page-2-0"></span>**Accesso all'applicazione**

Il link di accesso all'applicazione è presente nella sezione "Banche dati" disponibile all'interno della [pagina dedicata al PQA](https://www.unict.it/it/ateneo/presidio-della-qualit%C3%A0) ed ha la seguente dicitura: *"Accedi all'App per la redazione del RAAQ-R&TM di Dipartimento".*

In alternativa è possibile digitare nella barra degli indirizzi del proprio browser il seguente indirizzo URL: *http://pqa.unict.it/raaq-dip*

L'applicativo web RAAQ-DIP è stato verificato con i browser di seguito elencati pertanto, per un funzionamento ottimale, se ne raccomanda l'utilizzo:

- 1) Google Chrome;
- 2) Mozilla Firefox.

Verranno richieste le credenziali C.A.S. mediante la consueta maschera d'inserimento:

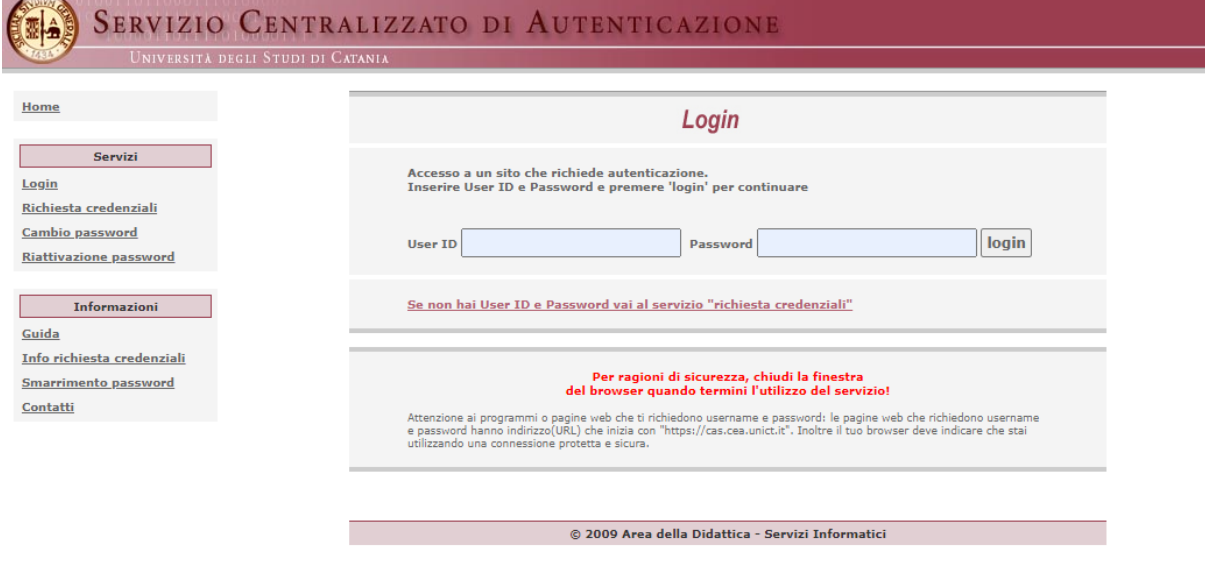

Dopo aver confermato le proprie credenziali C.A.S. verrà visualizzato il cruscotto di controllo che consente l'inserimento delle informazioni necessarie all'elaborazione finale del report.

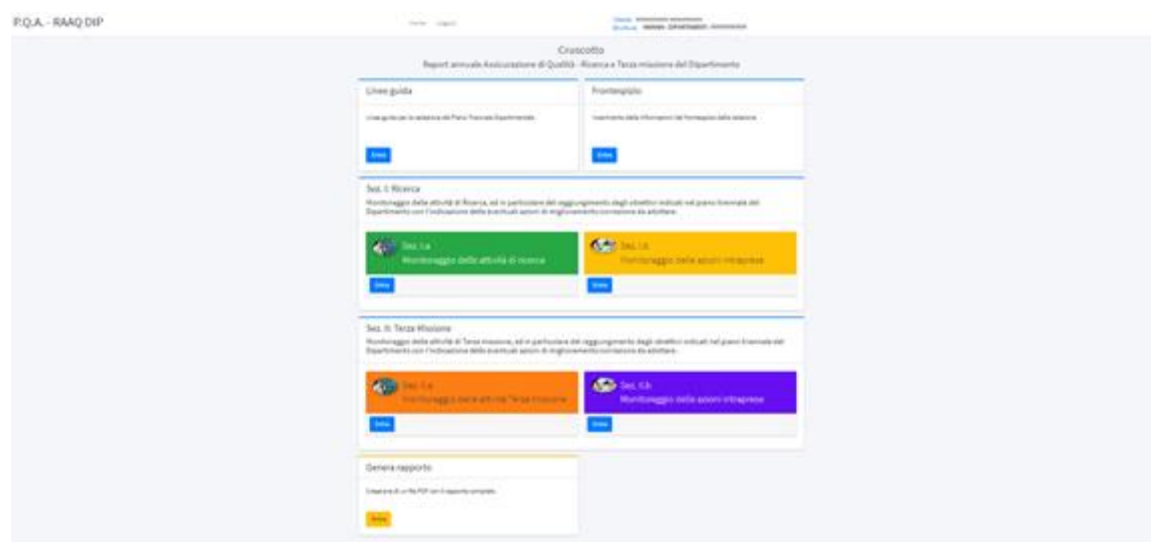

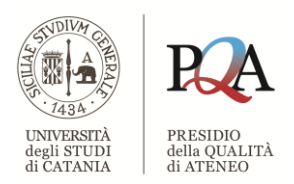

## <span id="page-3-0"></span>**Cruscotto di controllo**

Il cruscotto è composto da cinque elementi principali:

- 1) Linee guida
- 2) Frontespizio
- 3) Sez. I: Ricerca
- 4) Sez. II: Terza Missione
- 5) Genera rapporto

Inoltre, gli elementi "*Sez. I: Ricerca*" e "*Sez. II: Terza Missione*" si suddividono in due ulteriori sotto sezioni denominati: "*Sez. I.a*", "*Sez. I.b*", "*Sez. II.a*" e "*Sez. II.b*".

Nella parte superiore dello schermo è posizionata la barra dei menu (orizzontale) comune a tutti gli elementi. In particolare le voci disponibili nella barra dei menu sono:

- "*Home*": consente di ritornare al cruscotto di controllo;
- "*Logout*": da utilizzare per uscire dall'applicazione.

Oltre alla barra dei menu, nella parte superiore destra dello schermo, sono riportati i dati relativi all'utente ossia:

- cognome e nome;
- codice e denominazione della struttura di afferenza.

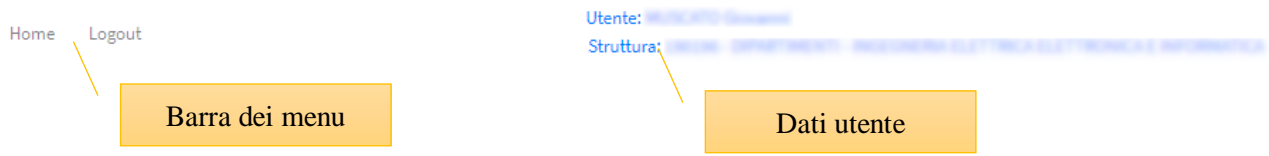

Per accedere ad uno qualsiasi degli elementi del cruscotto è sufficiente utilizzare il pulsante "*Entra*".

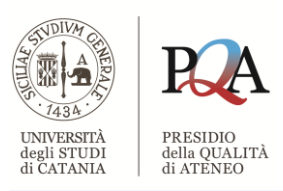

#### Cruscotto Report annuale Assicurazione di Qualità - Ricerca e Terza missione del Dipartimento Linee guida Frontespizio Linee guida per la entale. Inserimento delle informazion Consente di accedere Uno degli elementi all'elemento "Frontespizio" del cruscotto Entra Entra Sez. I: Ricerca Monitoraggio delle attività di Ricerca, ed in particolare del raggiungimento degli obiettivi indicati nel piano triennale del Dipartimento con l'indicazione delle eventuali azioni di miglioramento/correzione da adottare.  $\left( 4\right)$ Sez. I.b Monitoraggio delle attività di ricerca Monitoraggio delle azioni intraprese Entra Entra Sotto elementi della Sez. ISez. II: Terza Missione

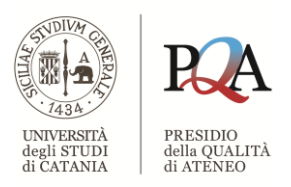

# <span id="page-5-0"></span>**Standard dell'interfaccia grafica**

Dopo aver selezionato uno qualsiasi degli elementi del cruscotto (ad eccezione di "*Genera rapporto"*), nella parte inferiore della schermata troveremo i seguenti pulsanti:

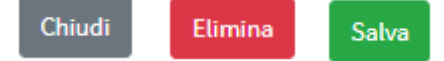

- "*Chiudi*", posto nella parte sinistra della barra inferiore, consente di abbandonare l'elemento senza memorizzare le informazioni inserite o modificate.
- "*Elimina*", posto al centro della barra inferiore, consente di eliminare il contenuto dell'elemento corrente. Verrà visualizzato un messaggio con una richiesta di conferma della cancellazione:

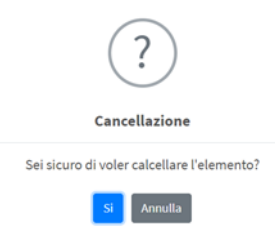

Premendo il pulsante "*Si*" l'elemento sarà cancellato mentre premendo il pulsante "*Annulla*" l'operazione sarà annullata e pertanto non sarà eseguita la cancellazione dell'elemento

- "*Salva*", posto nella parte destra della barra inferiore, consente il salvataggio delle informazioni inserite. Verrà visualizzato un messaggio con una richiesta di conferma del salvataggio dei dati:

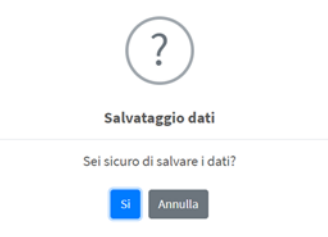

Premendo il pulsante "*Si*" l'elemento sarà memorizzato mentre premendo il pulsante "*Annulla*" l'operazione sarà annullata e pertanto le informazioni inserite o modifica non saranno memorizzate.

#### **ATTENZIONE!**

Per memorizzare l'inserimento o la variazione delle informazioni della sezione è sempre necessario premere il pulsante "*Salva"*.

## <span id="page-5-1"></span>**Linee guida**

Effettuando click con il tasto sinistro del mouse sul pulsante "Entra", disposto nella parte inferiore dell'elemento "Linee guida", in una scheda diversa del browser in uso, sarà possibile visualizzare le indicazioni necessarie per la compilazione delle parti componenti il report annuale di AQ di Dipartimento.

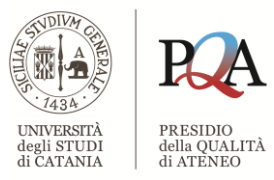

# <span id="page-6-0"></span>**Frontespizio**

È costituito da due campi di testo libero:<br>Quadro per l'inserimento delle informazioni del frontespizio

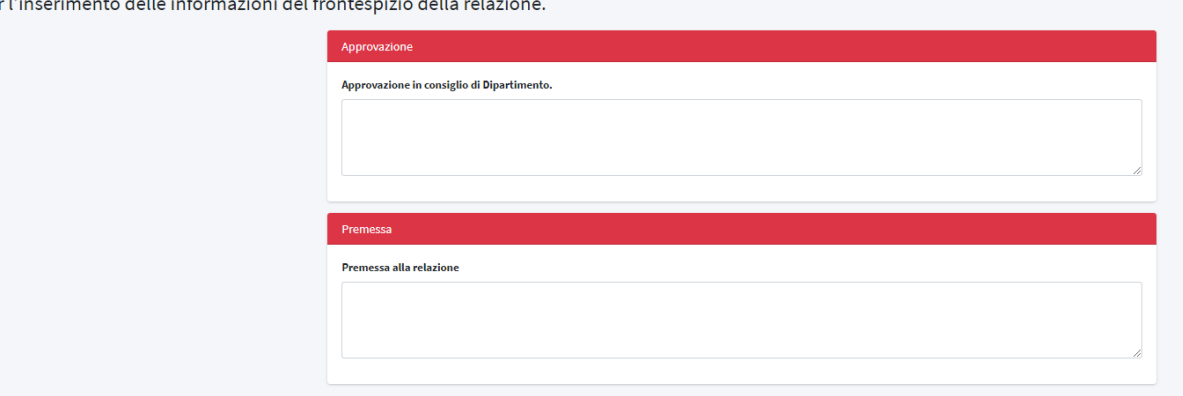

*1) Approvazione in consiglio di Dipartimento*

Consente l'inserimento delle informazioni relative all'approvazione in consiglio di Dipartimento del report predisposto dalla Commissione di Qualità Dipartimentale.

Ad esempio è possibile digitare:

*Report predisposto dalla Commissione di Qualità Dipartimentale e sottoposto alla approvazione del Consiglio di Dipartimento in data 16 aprile 2020*

Il testo inserito sarà stampato, insieme ad altre informazioni, nella prima pagina del report, ad esempio:

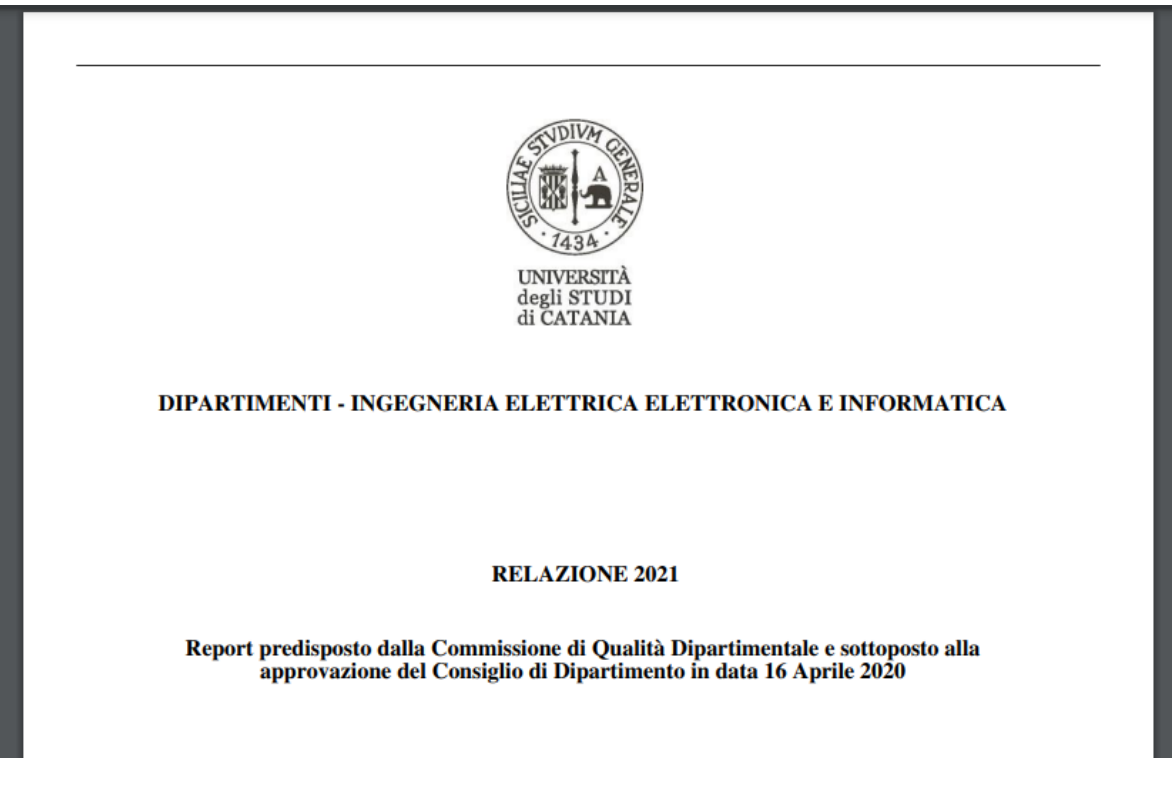

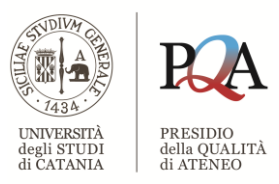

*2) Premessa*

Se il campo verrà compilato con un testo, nella pagina successiva al frontespizio del report, ossia la prima pagina, sarà riportato una sezione intitolata "PREMESSA" con il testo digitato. Ad esempio:

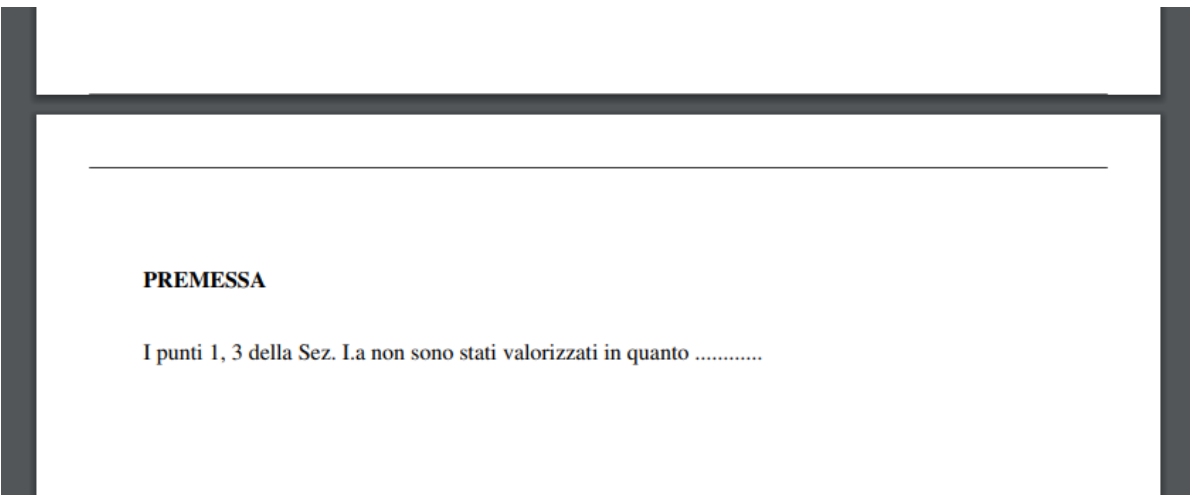

<span id="page-7-0"></span>**ATTENZIONE:** in tutte le sezioni dell'applicativo in cui è prevista l'immissione di testo libero, non è consentito l'utilizzo di alcun tipo di formattazione (es: grassetto, corsivo, tabelle, etc.). Qualora servisse o fosse gradito l'impiego di formattazione al testo, si potrà procedere con la redazione del testo su foglio Word con l'inserimento della formattazione desiderata, la successiva conversione in formato .pdf e l'upload nell'apposito campo previsto dall'applicativo. (V. *infra,* pag. 9)

## **Sez. I: Ricerca**

La sezione si compone di due elementi:

- 1) Sez. I.a Monitoraggio delle attività di ricerca
- 2) Sez. I.b Monitoraggio delle azioni intraprese

#### <span id="page-7-1"></span>*Sez. I.a – Monitoraggio delle attività di ricerca*

La sezione è composta da sei punti a loro volta costituiti da un campo di testo libero, senza limitazione in termini di numero di caratteri digitabili e da un campo per il caricamento di un documento in formato PDF.

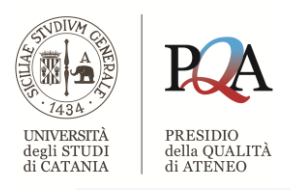

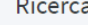

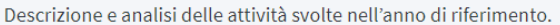

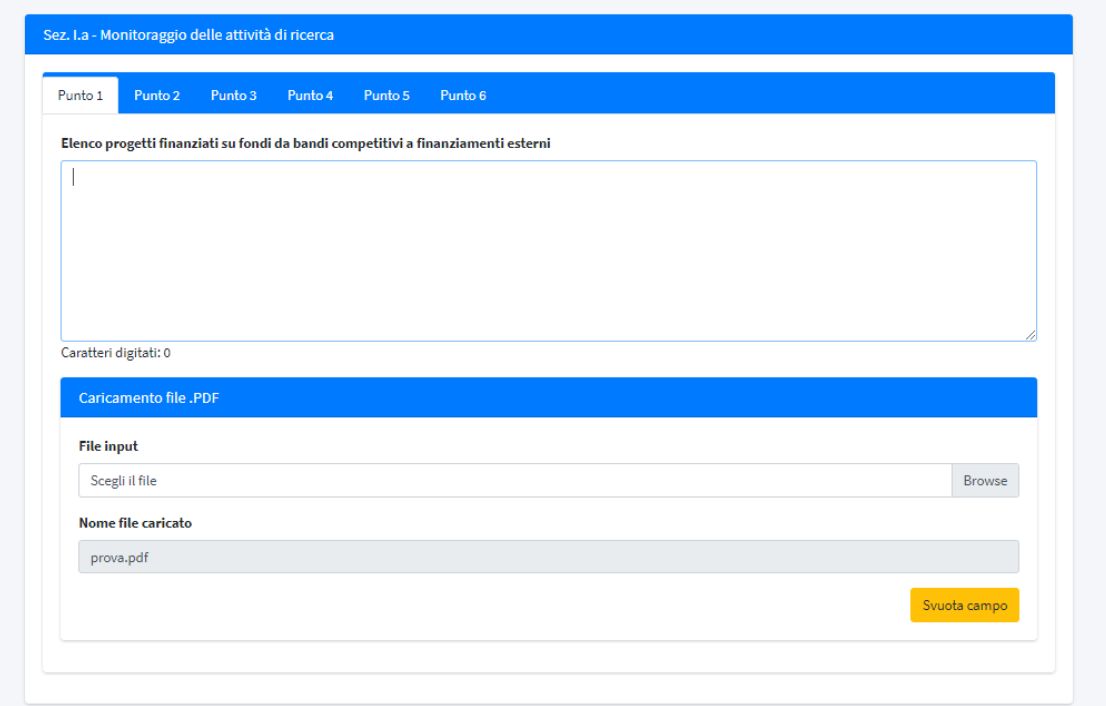

Il campo di testo ed il campo per il caricamento del documento PDF possono essere compilati entrambi oppure solo uno dei due. Nel caso in cui vengano compilati entrambi, nel report finale verrà riportato prima il contenuto del campo di testo e, dalla pagina successiva, il contenuto del documento PDF indicato.

Nel caso non venga compilato nessuno dei due campi, il corrispondente punto non verrà riportato nel report finale e potrà essere fatto un commento al riguardo nel campo "*Premessa*", descritto nel paragrafo dedicato al "*Frontespizio*".

Per ogni punto, immediatamente sotto il campo di testo libero è presente l'etichetta "*Caratteri digitati*" che riporta il numero di caratteri che sono stati inseriti nel campo di testo libero.

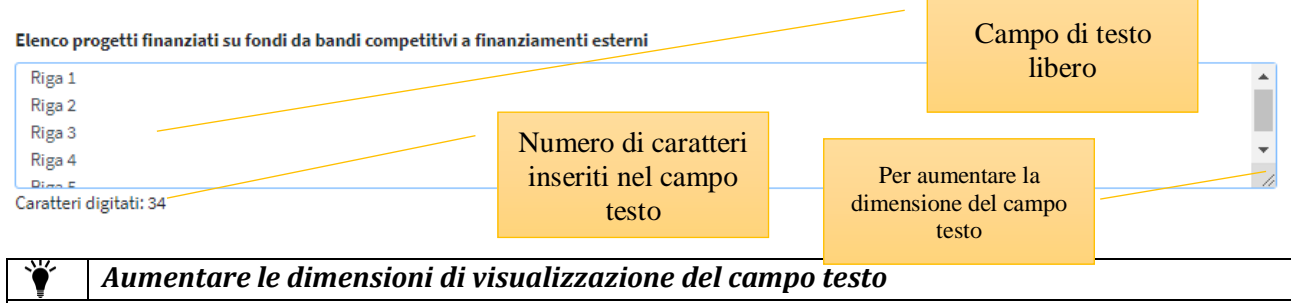

Nel caso in cui il testo digitato sia composto da un numero di righe superiori a quattro, è possibile ampliare verticalmente la dimensione predefinita del campo posizionando il mouse nell'angolo in basso a destra della casella di testo. Al posto della classica freccia del mouse verrà visualizzata una doppia freccia verticale, sarà quindi sufficiente tenere premuto il tasto sinistro del mouse ed effettuare un movimento verso il basso per aumentare le dimensioni del campo di testo.

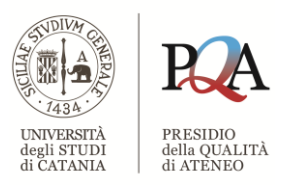

Sempre all'interno di ogni singolo punto, troviamo la scheda "*Caricamento file .PDF*" che consente di selezionare un documento in formato PDF dal proprio computer ed importarlo nell'applicazione in modo da stampare nel report finale il contenuto del documento PDF.

Per poter effettuare il caricamento del documento è necessario premere il pulsante sinistro del mouse sul campo intitolato "*File input*" e contraddistinto dalla dicitura "*Scegli il file*" oppure sul pulsante "*Browse*".

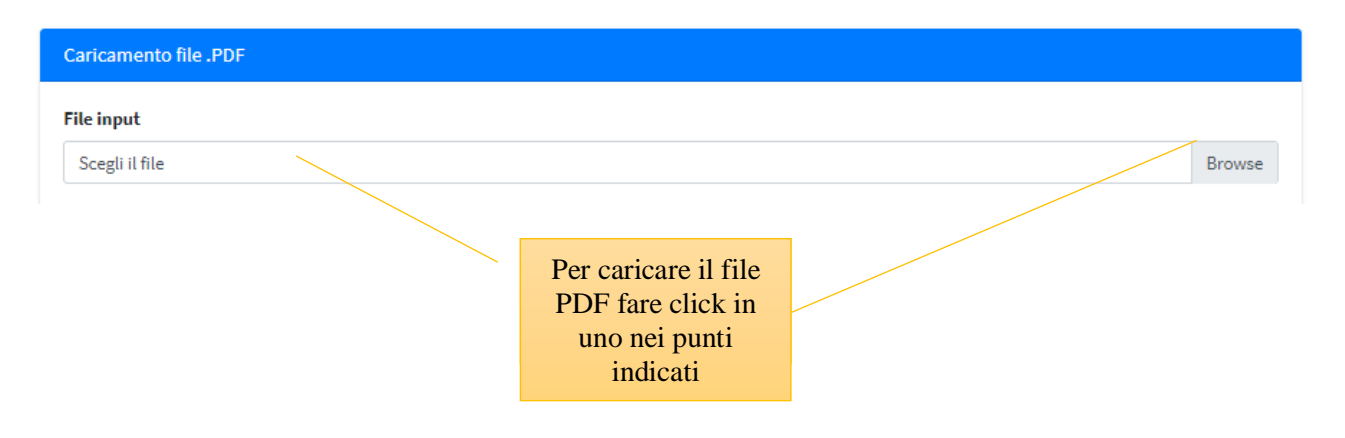

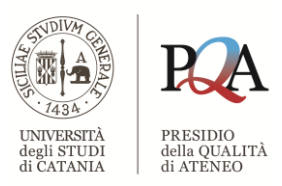

Verrà aperta una finestra attraverso la quale sarà possibile caricare il documento dopo averlo selezionato e aver premuto il pulsante "*Apri*" posto nella parte inferiore.

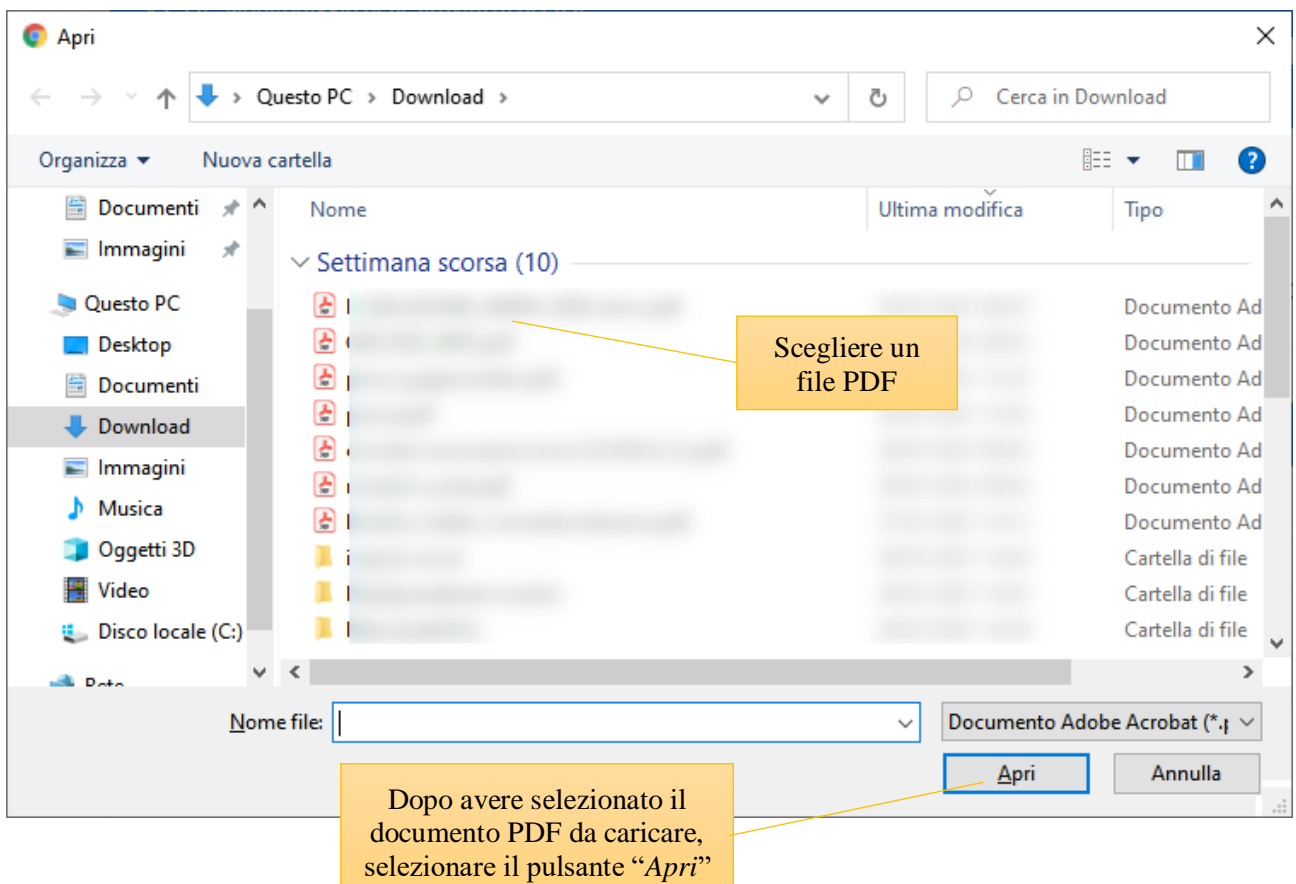

**ATTENZIONE: sarà possibile caricare soltanto documenti in formato .pdf; qualora si volesse procedere all'upload di documenti in altri formati (es: word, excel, etc.), occorrerà convertirli in formato .pdf prima dell'importazione.**

Dopo aver selezionato il documento PDF, il nome del corrispondente file verrà visualizzato nel campo "*File input*"

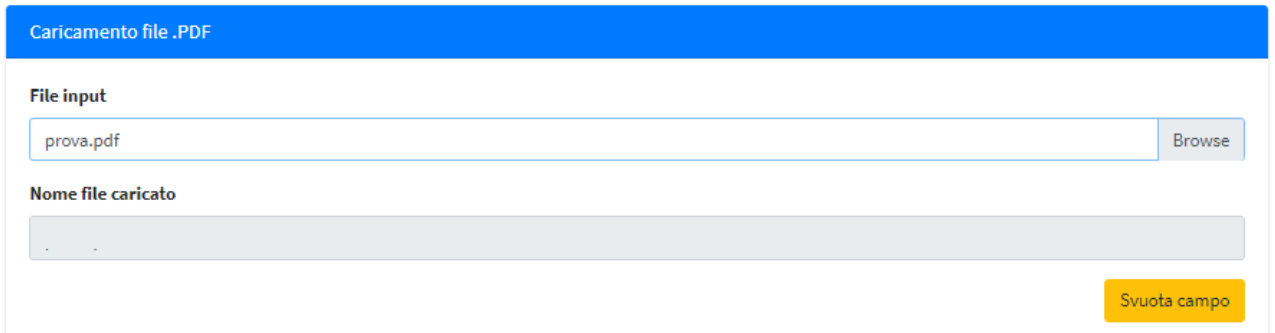

Per memorizzare le informazioni inserite e/o modificate nel campo di testo e/o nel campo per il caricamento del documento PDF, è necessario premere il tasto "*Salva*" posizionato nella parte destra della barra inferiore.

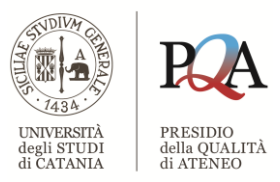

Ultimato il salvataggio (per ulteriori dettagli si rimanda al paragrafo "*Standard dell'interfaccia grafica*"), il campo "*File input*" verrà svuotato e mentre il campo "*Nome file caricato*" assumerà il nome del documento effettivamente caricato nella procedura.

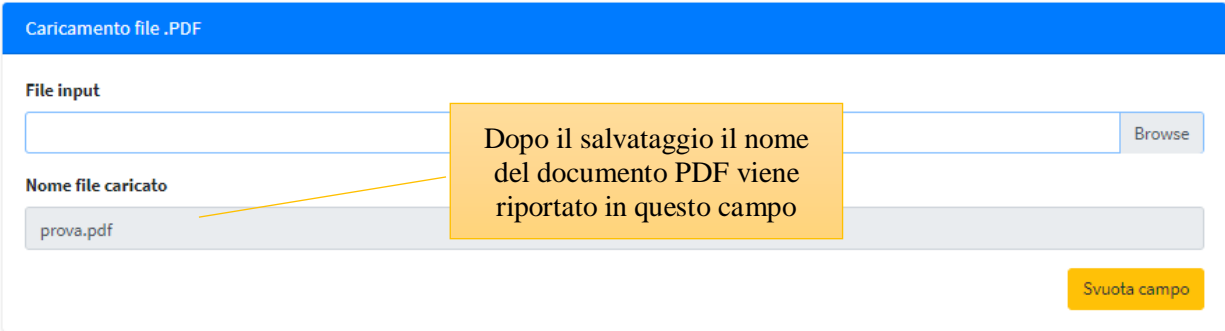

Il contenuto del campo "*Nome file caricato*" non è modificabile, ma è possibile eliminare il suo contenuto utilizzando il pulsante "*Svuota campo*" oppure procedendo alla selezione di un altro documento PDF con la stessa procedura sopra descritta.

Anche in questo caso, per rendere effettive le modifiche apportate, occorre utilizzare il pulsante "*Salva*".

#### *Memorizzare tutto in una volta sola*

È possibile procedere all'inserimento e/o alla modifica dei contenuti dei vari punti ed una volta ultimate tali operazioni memorizzare tutto con l'utilizzo del tasto "*Salva*" posizionato nella parte destra della barra inferiore. Si suggerisce, tuttavia, di salvare i contenuti dopo ogni inserimento.

## <span id="page-11-0"></span>*Sez. I.b – Monitoraggio delle azioni intraprese*

La sezione è composta da un campo di testo libero, con una limitazione di 5000 caratteri, e da un campo per il caricamento di un documento in formato PDF.

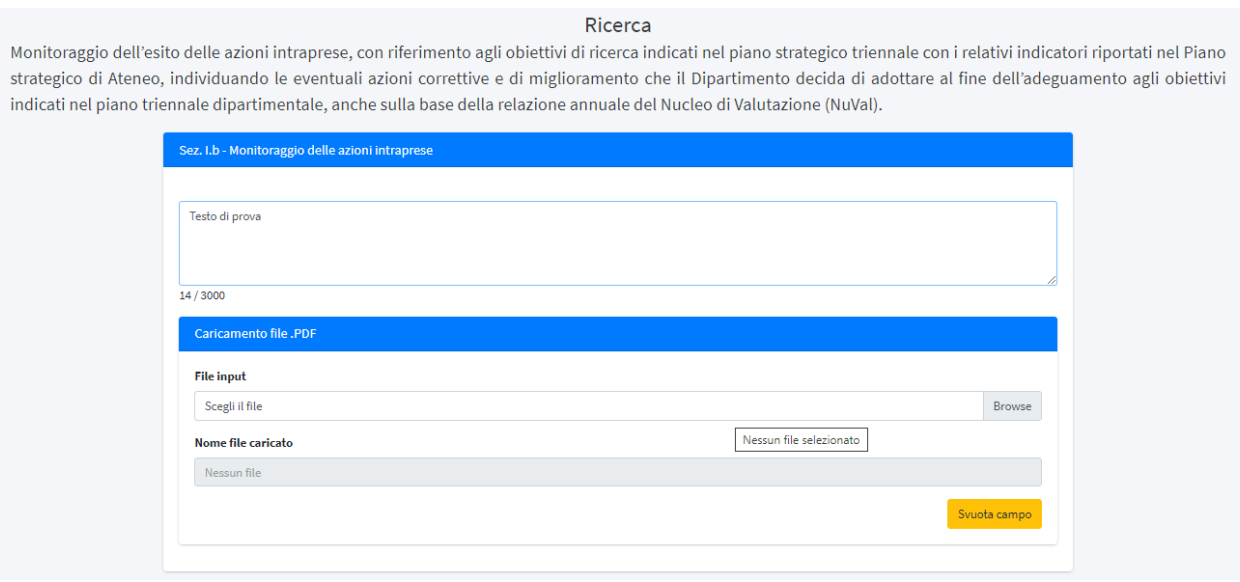

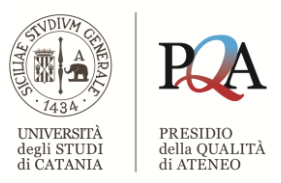

Sotto il campo di testo libero è presente un'etichetta che riporta il numero di caratteri che sono stati inseriti seguito da una barra e dal numero massimo di caratteri digitabili nel campo di testo.

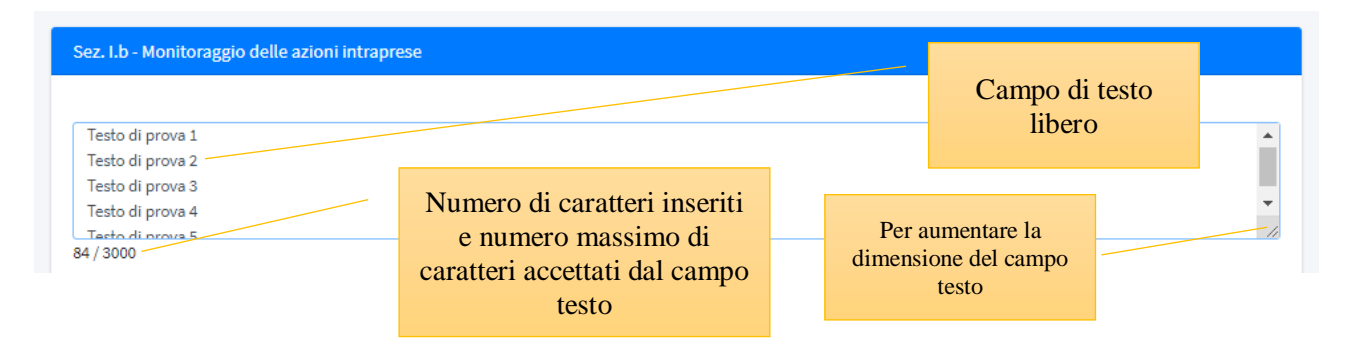

#### *Aumentare le dimensioni di visualizzazione del campo testo*

Nel caso in cui il testo digitato sia composto da un numero di righe superiori a quattro, è possibile ampliare verticalmente la dimensione predefinita del campo posizionando il mouse nell'angolo in basso a destra della casella di testo. Al posto della classica freccia del mouse verrà visualizzata una doppia freccia verticale, sarà quindi sufficiente tenere premuto il tasto sinistro del mouse ed effettuare un movimento verso il basso per aumentare le dimensioni del campo di testo.

Immediatamente dopo troviamo la scheda "*Caricamento file .PDF*" che consente di selezionare un documento in formato PDF dal proprio computer ed importarlo nell'applicazione in modo da stampare nel report finale il contenuto del documento PDF.

Per poter effettuare il caricamento del documento è necessario premere il pulsante sinistro del mouse sul campo intitolato "*File input*" e contraddistinto dalla dicitura "*Scegli il file*" oppure sul pulsante "*Browse*".

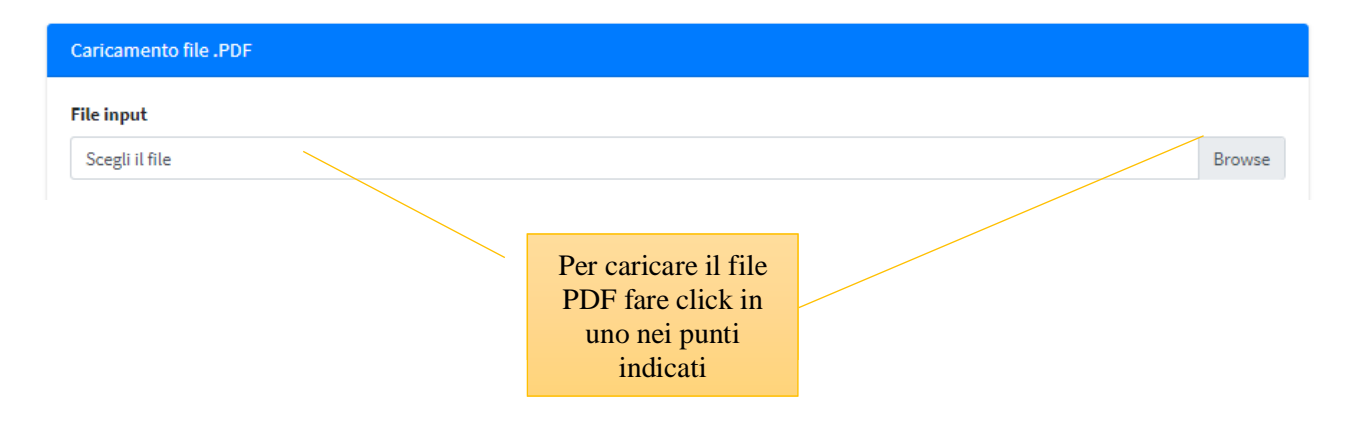

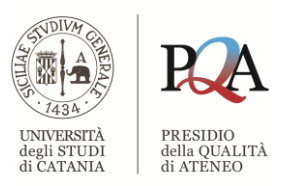

Verrà aperta una finestra attraverso la quale sarà possibile caricare il documento dopo averlo selezionato e aver premuto il pulsante "*Apri*" posto nella parte inferiore.

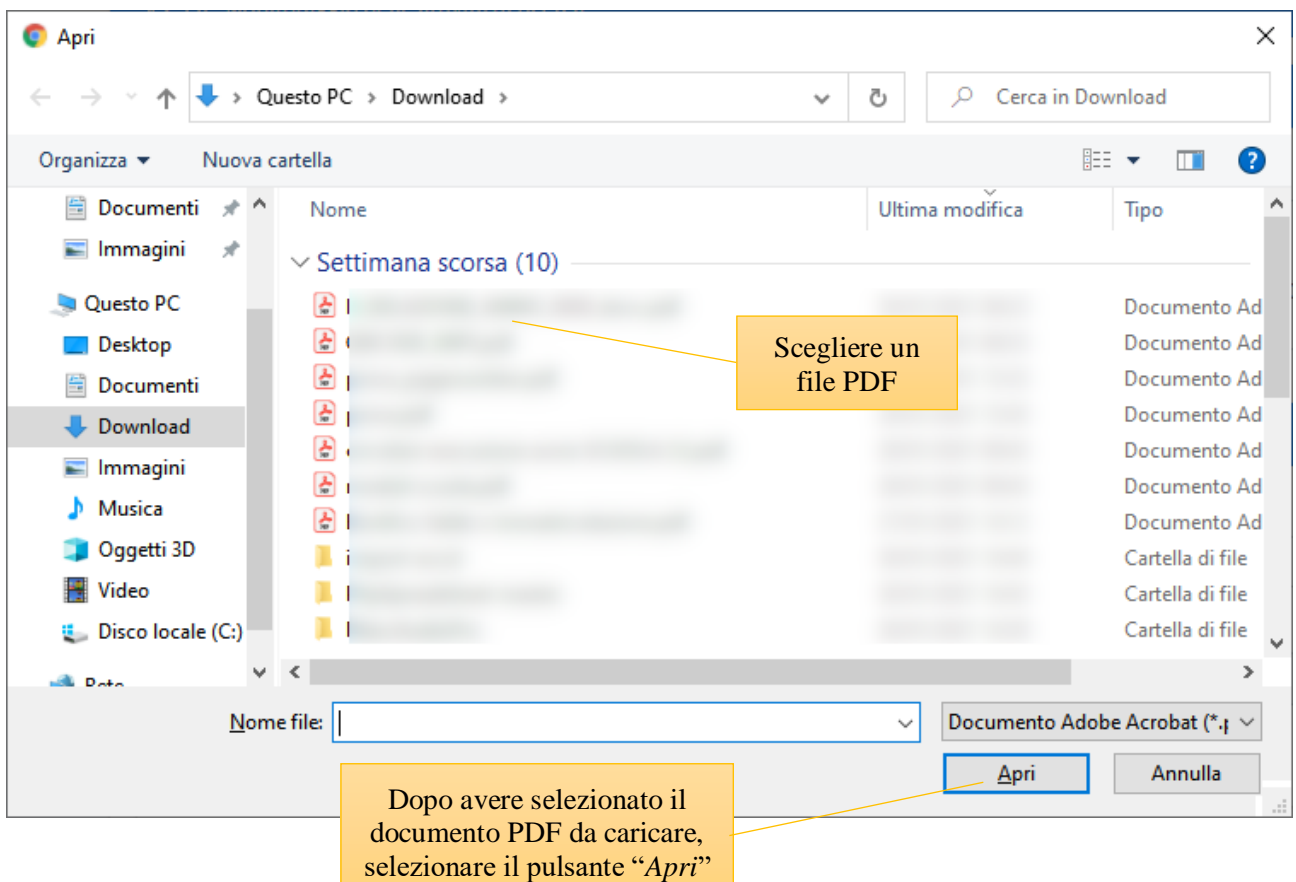

Dopo aver selezionato il documento PDF, il nome del corrispondente file verrà visualizzato nel campo "*File input*"

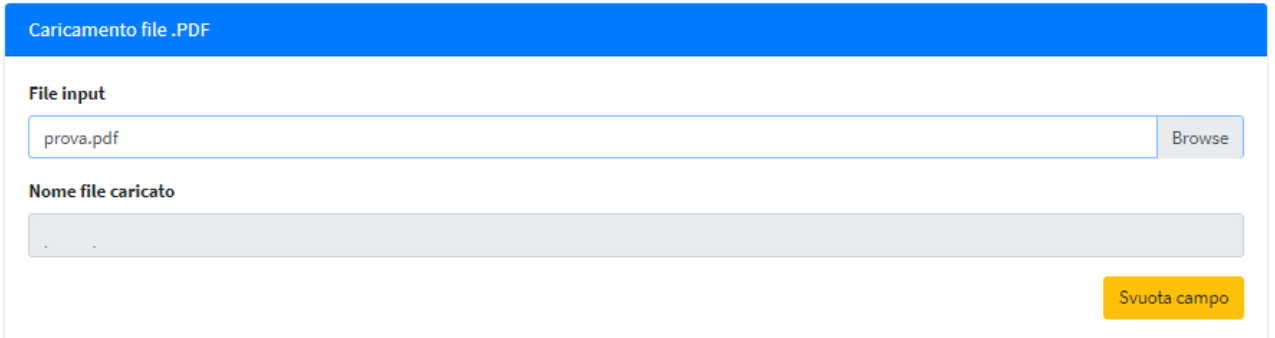

Per memorizzare le informazioni inserite e/o modificate nel campo di testo e/o nel campo per il caricamento del documento PDF, è necessario premere il tasto "*Salva*" posizionato nella parte destra della barra inferiore.

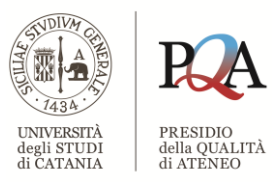

Ultimato il salvataggio (per ulteriori dettagli si rimanda al paragrafo "*Standard dell'interfaccia grafica*"), il campo "*File input*" verrà svuotato e mentre il campo "*Nome file caricato*" assumerà il nome del documento effettivamente caricato nella procedura.

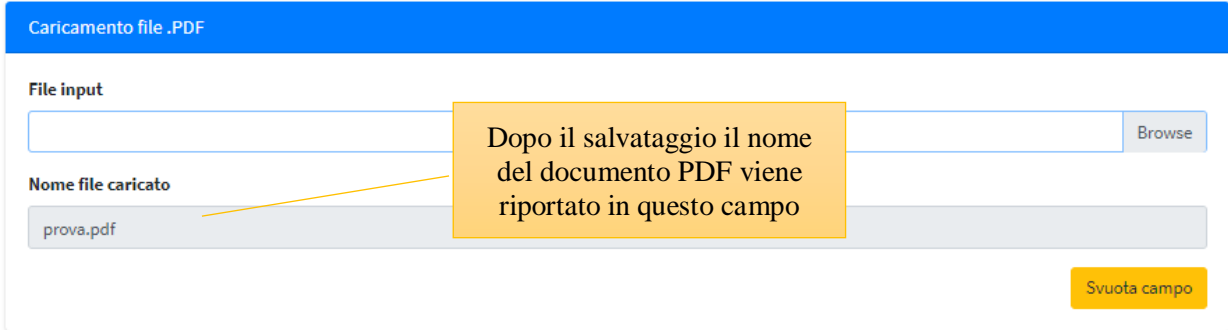

Il contenuto del campo "*Nome file caricato*" non è modificabile, ma è possibile eliminare il suo contenuto utilizzando il pulsante "*Svuota campo*" oppure procedendo alla selezione di un altro documento PDF con la stessa procedura sopra descritta.

Anche in questo caso, per rendere effettive le modifiche apportate, occorre utilizzare il pulsante "*Salva*".

## <span id="page-14-0"></span>**Sez. II: Terza Missione**

La sezione si compone di due elementi:

- 1) Sez. II.a Monitoraggio delle attività Terza Missione
- 2) Sez. II.b Monitoraggio delle azioni intraprese

## <span id="page-14-1"></span>*Sez. II.a – Monitoraggio delle attività Terza Missione*

La sezione è composta da dieci punti a loro volta costituiti da un campo di testo libero, senza limitazione in termini di numero di caratteri digitabili e da un campo per il caricamento di un documento in formato PDF.

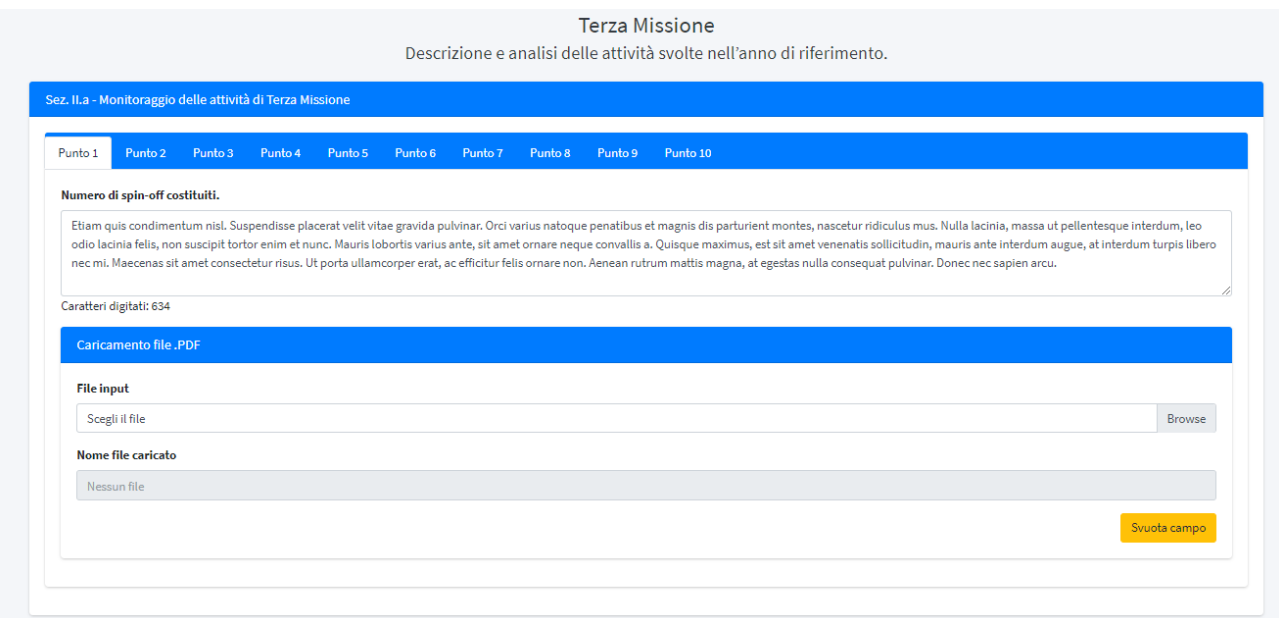

Il campo di testo ed il campo per il caricamento del documento PDF possono essere compilati entrambi oppure solo uno dei due. Nel caso in cui vengano compilati entrambi nel report finale verrà riportato

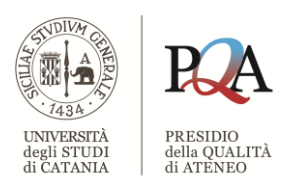

prima il contenuto del campo di testo e, dalla pagina successiva, il contenuto del documento PDF indicato.

Nel caso non venga compilato nessuno dei due campi, il corrispondente punto non verrà riportato nel report finale e potrà essere fatto un commento a riguardo nel campo "*Premessa*", descritto nel paragrafo dedicato al "*Frontespizio*".

Per ogni punto, immediatamente sotto il campo di testo libero è presente l'etichetta "*Caratteri digitati*" che riporta il numero di caratteri che sono stati inseriti nel campo di testo libero.

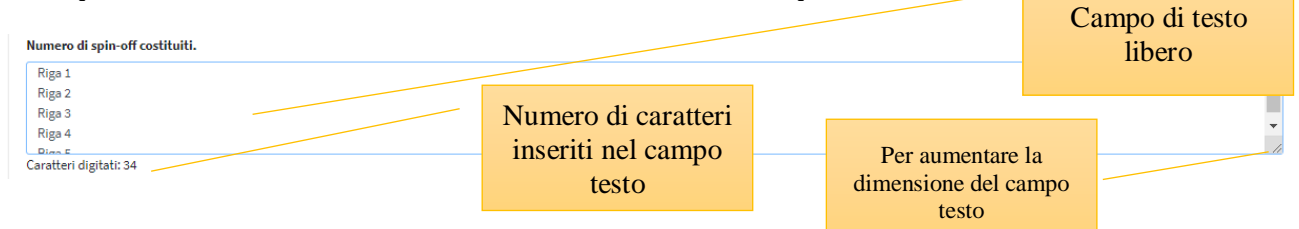

#### *Aumentare le dimensioni di visualizzazione del campo testo*

Nel caso in cui il testo digitato sia composto da un numero di righe superiori a quattro, è possibile ampliare verticalmente la dimensione predefinita del campo posizionando il mouse nell'angolo in basso a destra della casella di testo. Al posto della classica freccia del mouse verrà visualizzata una doppia freccia verticale, sarà quindi sufficiente tenere premuto il tasto sinistro del mouse ed effettuare un movimento verso il basso per aumentare le dimensioni del campo di testo.

Sempre all'interno di ogni singolo punto, troviamo la scheda "*Caricamento file .PDF*" che consente di selezionare un documento in formato PDF dal proprio computer ed importarlo nell'applicazione in modo da stampare nel report finale il contenuto del documento PDF.

Per poter effettuare il caricamento del documento è necessario premere il pulsante sinistro del mouse sul campo intitolato "*File input*" e contraddistinto dalla dicitura "*Scegli il file*" oppure sul pulsante "*Browse*".

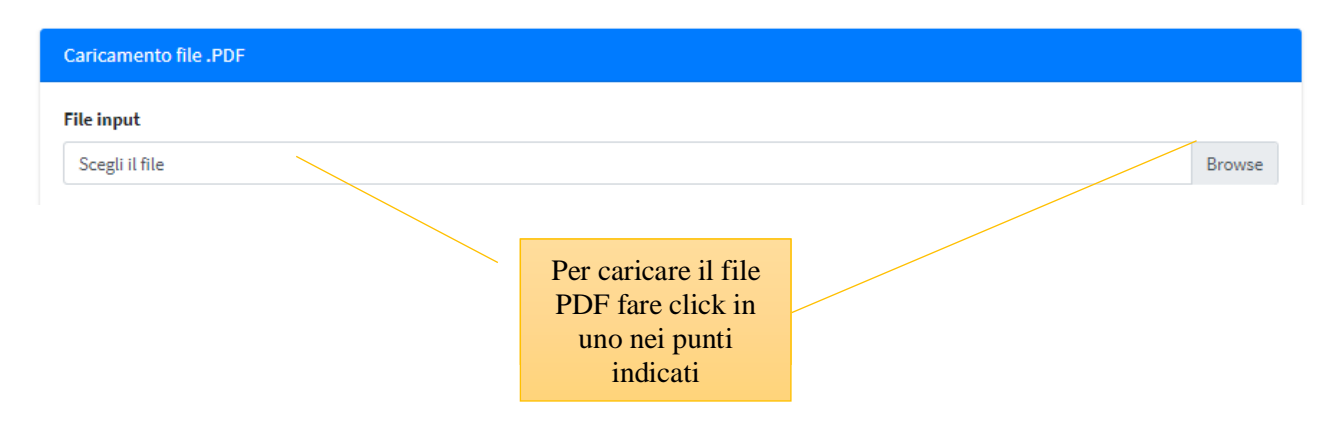

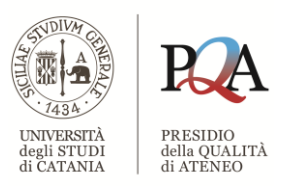

Verrà aperta una finestra attraverso la quale sarà possibile caricare il documento dopo averlo selezionato e aver premuto il pulsante "*Apri*" posto nella parte inferiore.

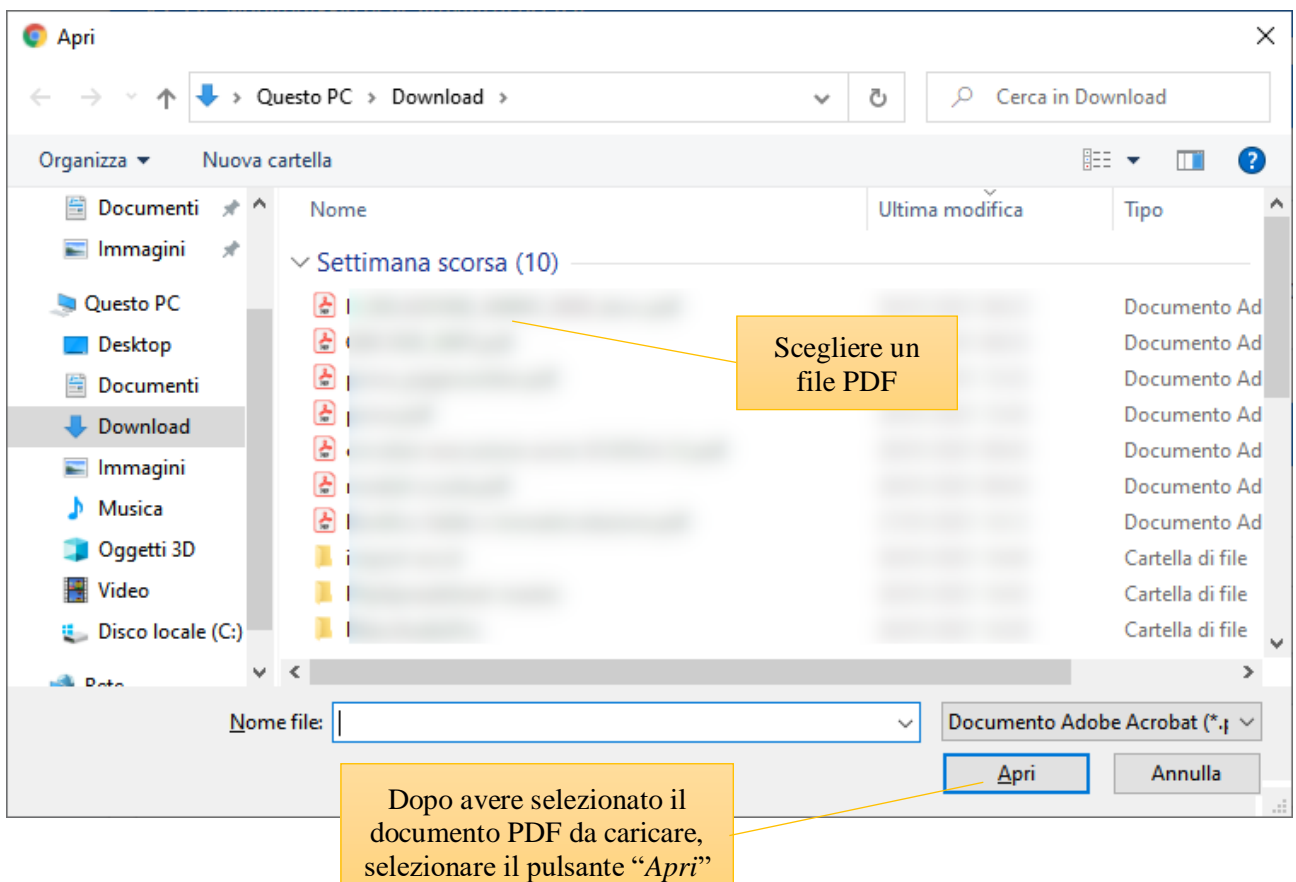

Dopo aver selezionato il documento PDF, il nome del corrispondente file verrà visualizzato nel campo "*File input*"

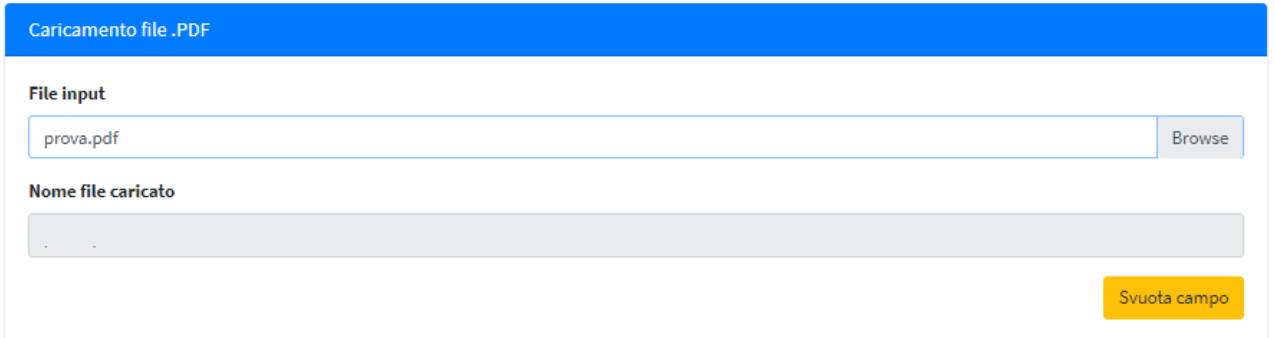

Per memorizzare le informazioni inserite e/o modificate nel campo di testo e/o nel campo per il caricamento del documento PDF, è necessario premere il tasto "*Salva*" posizionato nella parte destra della barra inferiore.

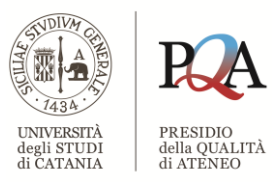

Ultimato il salvataggio (per ulteriori dettagli si rimanda al paragrafo "*Standard dell'interfaccia grafica*"), il campo "*File input*" verrà svuotato e mentre il campo "*Nome file caricato*" assumerà il nome del documento effettivamente caricato nella procedura.

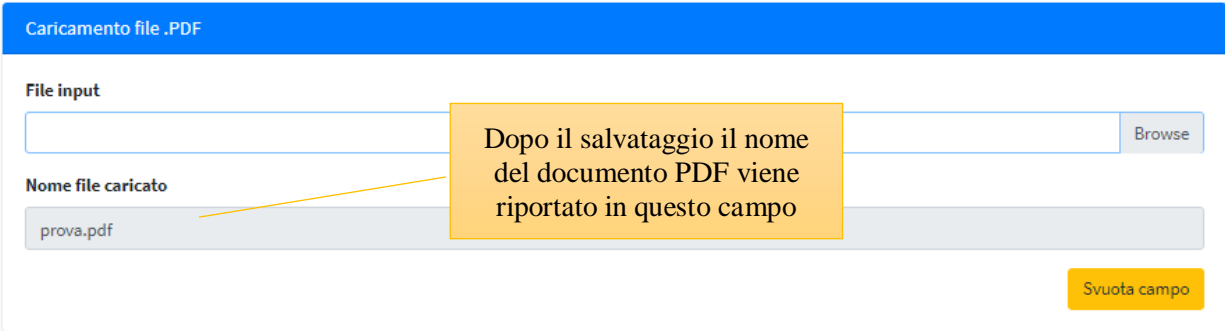

Il contenuto del campo "*Nome file caricato*" non è modificabile, ma è possibile eliminare il suo contenuto utilizzando il pulsante "*Svuota campo*" oppure procedendo alla selezione di un altro documento PDF con la stessa procedura sopra descritta.

Anche in questo caso, per rendere effettive le modifiche apportate, occorre utilizzare il pulsante "*Salva*".

#### *Memorizzare tutto in una volta sola*

È possibile procedere all'inserimento e/o alla modifica dei contenuti dei vari punti ed una volta ultimate tali operazioni memorizzare tutto con l'utilizzo del tasto "*Salva*" posizionato nella parte destra della barra inferiore. Si suggerisce, tuttavia, di salvare i contenuti dopo ogni inserimento.

## <span id="page-17-0"></span>*Sez. II.b – Monitoraggio delle azioni intraprese*

La sezione è composta da un campo di testo libero, con una limitazione di 3000 caratteri, e da un campo per il caricamento di un documento in formato PDF.

#### **Terza Missione**

Monitoraggio dell'esito delle azioni intraprese, con riferimento agli obiettivi di ricerca indicati nel piano strategico triennale con i relativi indicatori riportati nel Piano strategico di Ateneo, individuando le eventuali azioni correttive e di miglioramento che il Dipartimento decida di adottare al fine dell'adeguamento agli obiettivi indicati nel piano triennale dipartimentale, anche sulla base della relazione annuale del Nucleo di Valutazione (NuVal).

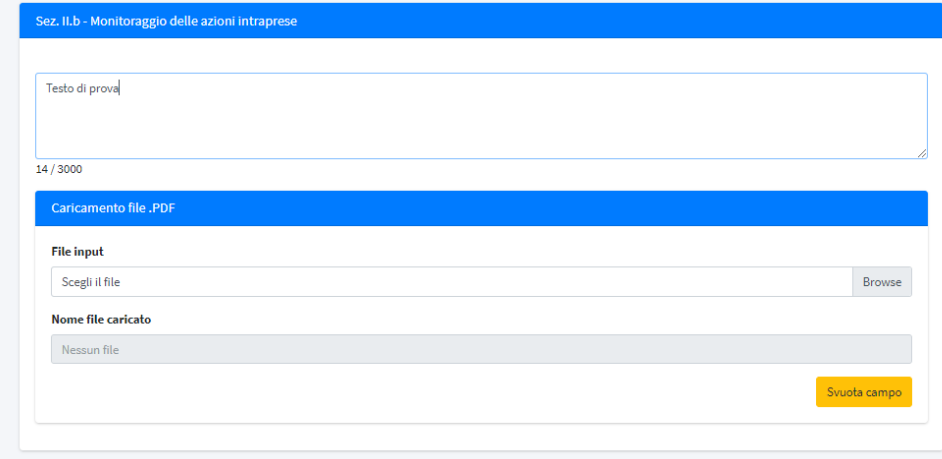

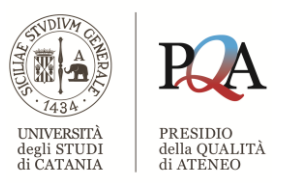

Sotto il campo di testo libero è presente un'etichetta che riporta il numero di caratteri che sono stati inseriti seguito da una barra e dal numero massimo di caratteri digitabili nel campo di testo libero.

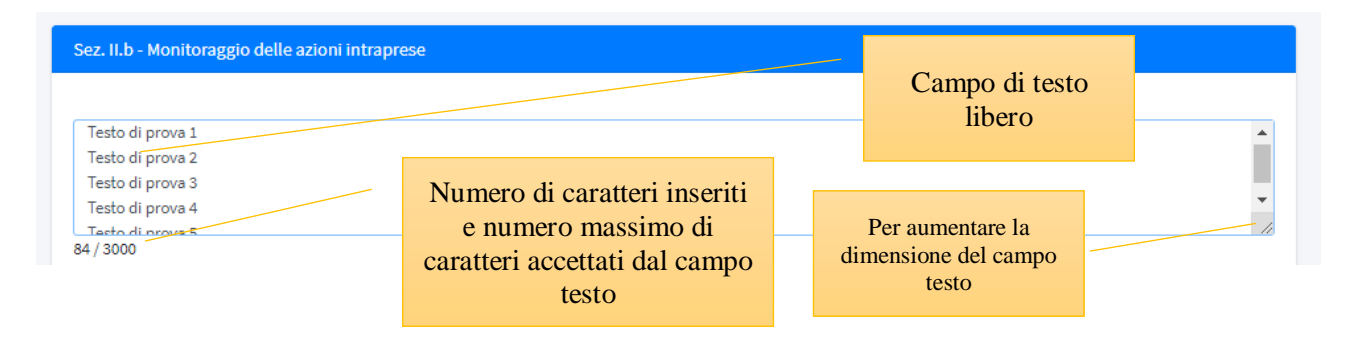

#### *Aumentare le dimensioni di visualizzazione del campo testo*

Nel caso in cui il testo digitato sia composto da un numero di righe superiori a quattro, è possibile ampliare verticalmente la dimensione predefinita del campo posizionando il mouse nell'angolo in basso a destra della casella di testo. Al posto della classica freccia del mouse verrà visualizzata una doppia freccia verticale, sarà quindi sufficiente tenere premuto il tasto sinistro del mouse ed effettuare un movimento verso il basso per aumentare le dimensioni del campo di testo.

Immediatamente dopo troviamo la scheda "*Caricamento file .PDF*" che consente di selezionare un documento in formato PDF dal proprio computer ed importarlo nell'applicazione in modo da stampare nel report finale il contenuto del documento PDF.

Per poter effettuare il caricamento del documento è necessario premere il pulsante sinistro del mouse sul campo intitolato "*File input*" e contraddistinto dalla dicitura "*Scegli il file*" oppure sul pulsante "*Browse*".

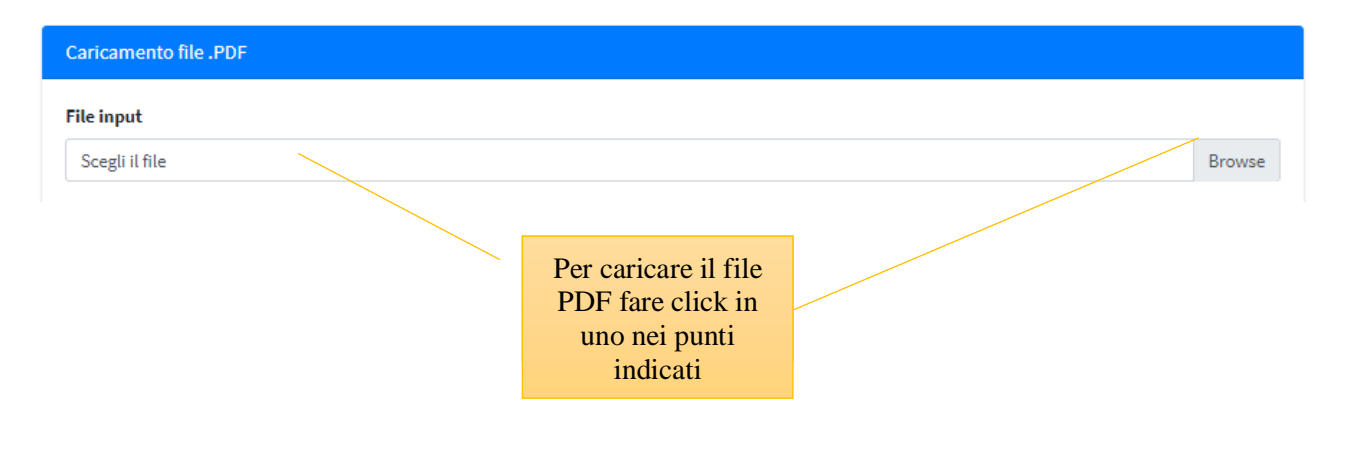

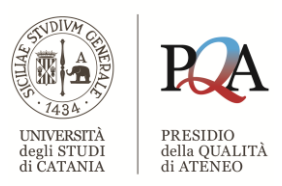

Verrà aperta una finestra attraverso la quale sarà possibile caricare il documento dopo averlo selezionato e aver premuto il pulsante "*Apri*" posto nella parte inferiore.

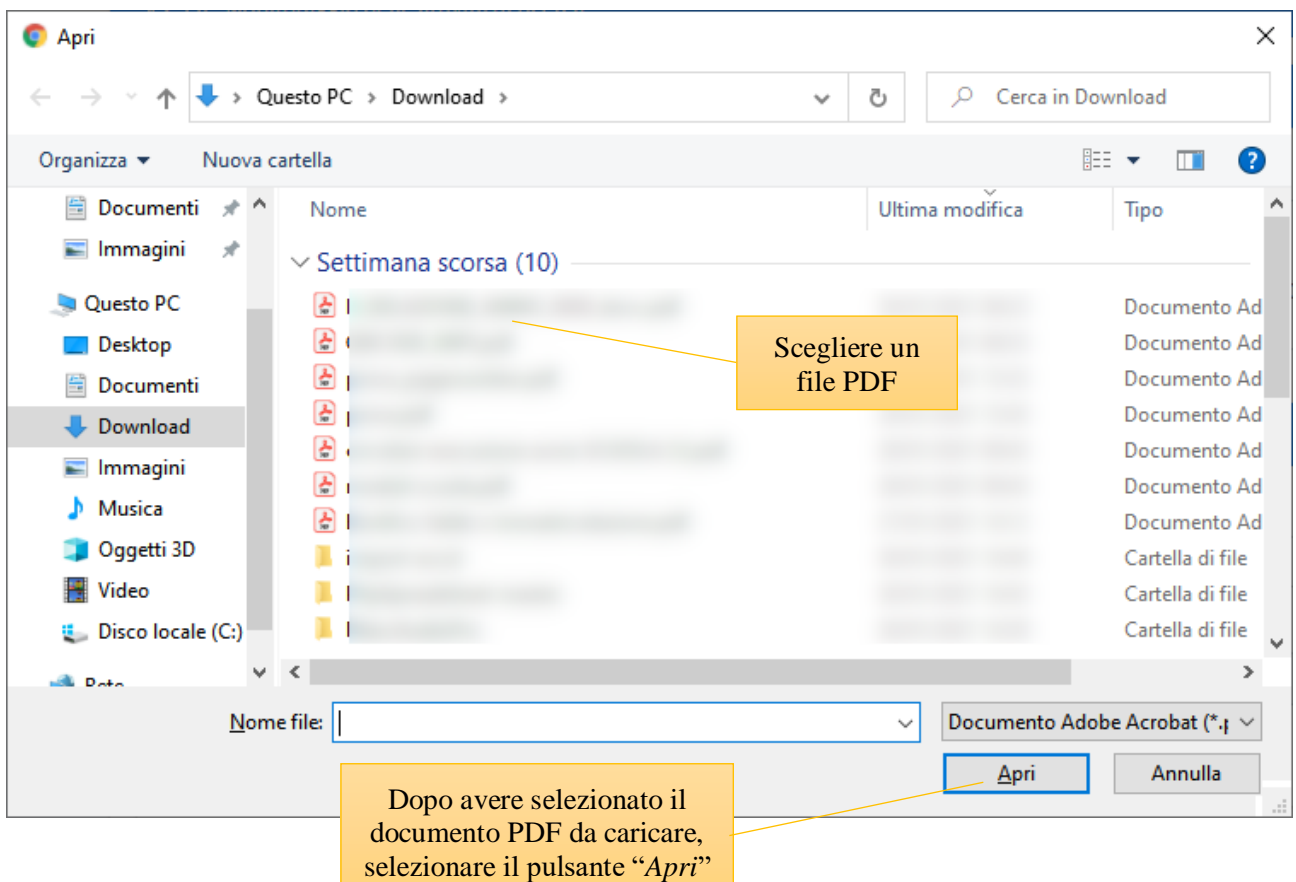

Dopo aver selezionato il documento PDF, il nome del corrispondente file verrà visualizzato nel campo "*File input*"

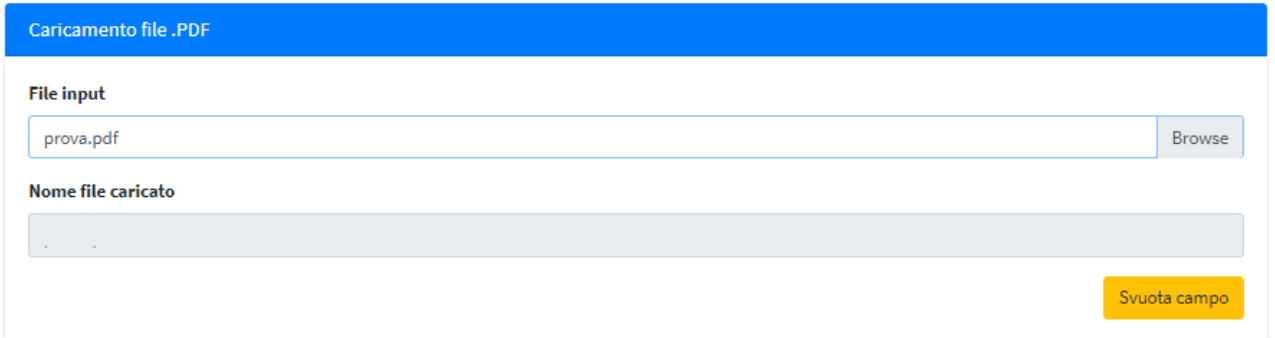

Per memorizzare le informazioni inserite e/o modificate nel campo di testo e/o nel campo per il caricamento del documento PDF, è necessario premere il tasto "*Salva*" posizionato nella parte destra della barra inferiore.

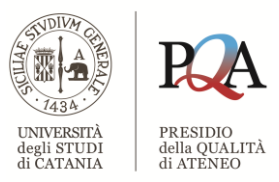

Ultimato il salvataggio (per ulteriori dettagli si rimanda al paragrafo "*Standard dell'interfaccia grafica*"), il campo "*File input*" verrà svuotato e mentre il campo "*Nome file caricato*" assumerà il nome del documento effettivamente caricato nella procedura.

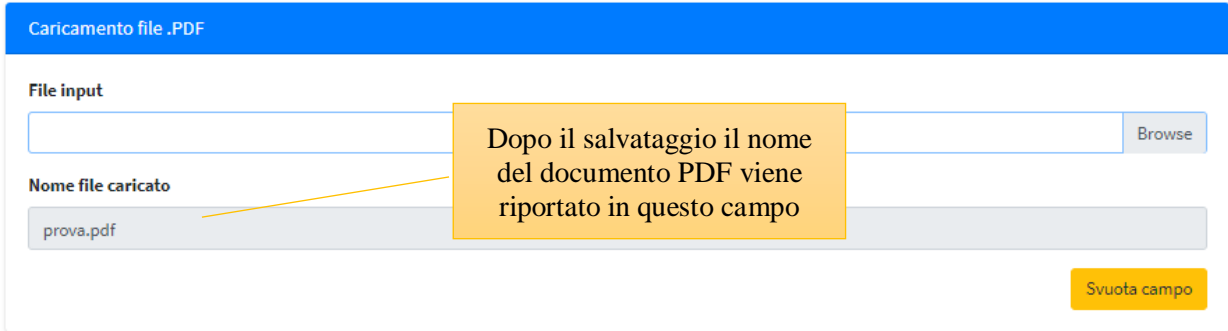

Il contenuto del campo "*Nome file caricato*" non è modificabile, ma è possibile eliminare il suo contenuto utilizzando il pulsante "*Svuota campo*" oppure procedendo alla selezione di un altro documento PDF con la stessa procedura sopra descritta.

Anche in questo caso, per rendere effettive le modifiche apportate, occorre utilizzare il pulsante "*Salva*".

## <span id="page-20-0"></span>**Genera rapporto**

Consente la generazione del report e la relativa creazione del documento PDF finale, utilizzando i contenuti inseriti negli elementi descritti nei paragrafi precedenti, rispettando sempre la sequenza:

- 1) contenuto della casella di testo
- 2) contenuto dei file allegati

se entrambi presenti.

Verrà visualizzata una finestra per richiedere la conferma della generazione del report che verrà avviata mediante il pulsante "*Stampa*" posizionato nella parte inferiore della finestra stessa.

In alternativa è possibile annullare l'operazione utilizzando il pulsante "*Chiudi*" che riporterà al "*Cruscotto*" di controllo.

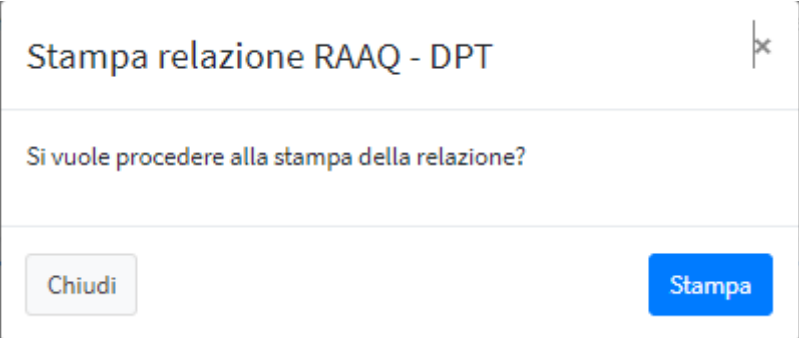

Durante la fase di stampa verrà visualizzata un'animazione costituita da alcuni pallini disposti in cerchio che ruotano, per indicare che l'operazione di generazione del report è in fase di svolgimento.

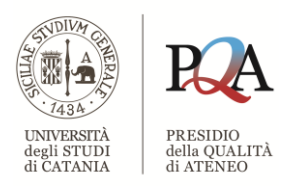

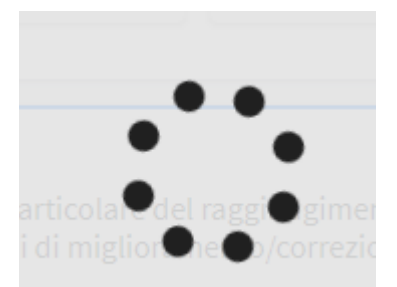

Ultimata la fase di creazione del report verrà avviata un'anteprima del documento PDF generato.

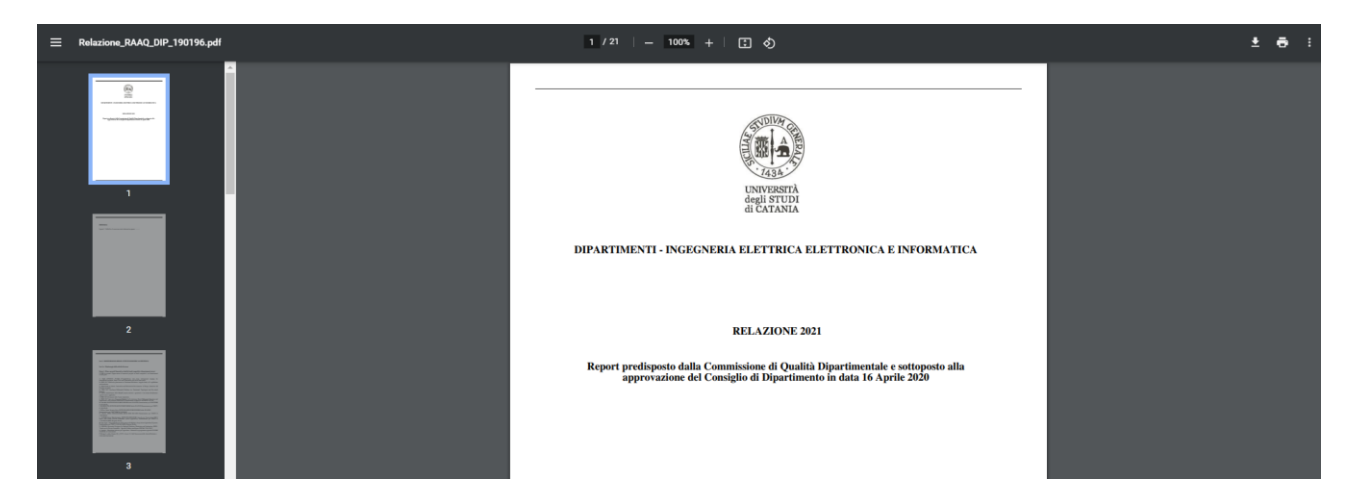

Si potrà memorizzare il documento visualizzato sul proprio computer utilizzando le usuali procedure di salvataggio dei documenti disponibili nel browser in uso.

Non c'è un limite nella generazione del documento, infatti potrà essere creato ogni volta che si riterrà opportuno, anche con alcune sezioni non compilate.

Per ritornare al "*Cruscotto*" di controllo dall'anteprima del documento, è sufficiente utilizzare il pulsante "*Indietro*" presente nella parte superiore sinistra del proprio browser.

#### **ATTENZIONE!**

La generazione del report non costituisce automaticamente un invio dello stesso al Presidio di Qualità. Per ottemperare correttamente ed ufficialmente a tale adempimento occorre trasmettere il documento PDF, come allegato, utilizzando il proprio indirizzo email, alla casella di posta istituzionale [qualita@unict.it.](mailto:qualita@unict.it) Allo stesso indirizzo potrete inviare tutte le richieste di chiarimenti operativi non esplicate nella presente guida.